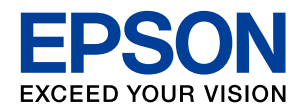

### WorkForce Enterprise WF-C20590 Series/WF-C17590 Series

# **Guide de base**

Présente les principaux éléments de ce produit et explique la préparation du logiciel et la connexion à un ordinateur.

### **Contenu**

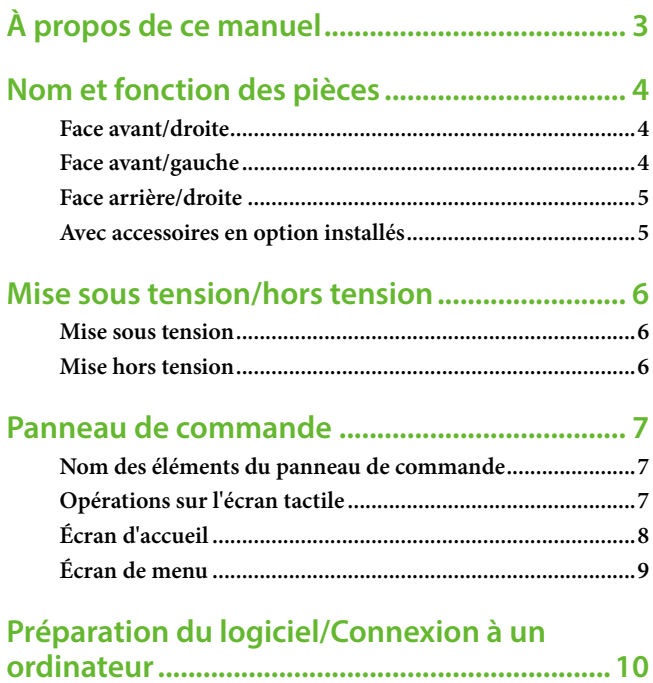

### **Informations importantes**

- La copie non autorisée de tout ou partie du contenu de ce manuel est interdite.
- Le contenu de ce manuel est sujet à modification sans préavis.
- Les caractéristiques techniques et l'apparence du produit pourront évoluer sans préavis afin d'améliorer le produit.
- Si vous avez des questions, trouvez des erreurs ou des descriptions sont manquantes dans les manuels, contactez l'assistance Epson.
- Epson décline toute responsabilité en cas de dommage dû aux opérations décrites dans ce manuel.
- Epson décline toute responsabilité en cas de dommage dû au non respect des instructions figurant dans ce manuel ou de dommage dû aux réparations ou modifications effectuées par des tierces parties autres que Epson ou un technicien agréé par Epson.

## <span id="page-2-0"></span>**À propos de ce manuel**

### **Présentation des manuels**

Le produit est fourni avec les manuels suivants.

- **Consignes de sécurité importantes** (manuel papier) Fournit des consignes pour une utilisation sûre de ce produit. Lisez les instructions avant d'utiliser le produit.
- **Guide de base** (ce manuel) Présente les principaux éléments de ce produit et explique la préparation du logiciel et la connexion à un ordinateur.
- **Guide d'utilisation** (manuel numérique) Fournit des informations sur l'utilisation générale de l'imprimante, la maintenance, la résolution des problèmes et les spécifications du produit.
- **Guide de l'administrateur** (manuel numérique) Fournit aux administrateurs des informations relatives à la gestion et au paramétrage de l'imprimante.

Les manuels les plus récents et des informations utiles sont disponibles dans chaque langue sur le site. http://epson.sn/

#### • **Manuel papier**

Consultez le site Web d'assistance de Epson Europe à l'adresse http://www.epson.eu/Support ou le site Web d'assistance de Epson international à l'adresse http://support.epson.net/.

#### • **Manuel numérique**

Lancez l'application EPSON Software Updater sur votre ordinateur. L'application EPSON Software Updater identifie les mises à jour disponibles pour les manuels numériques et les applications logicielles Epson et vous permet de télécharger les dernières versions. Consultez le guide d'utilisation de l'application EPSON Software Updater.

### **Marques et symboles**

### ! *Attention :*

*Instructions à suivre à la lettre pour éviter des blessures corporelles.*

### **L** *Important* :

*Instructions à respecter pour éviter d'endommager votre équipement.*

### *Remarque :*

*Fournit des informations supplémentaires et de référence.*

#### $\blacktriangleright$  Informations complémentaires

Liens vers les sections correspondantes.

### **Descriptions utilisées dans ce manuel**

- Les captures d'écran peuvent ne pas refléter votre environnement informatique (système d'exploitation ou paramètres).
- Les écrans et procédures qui apparaissent dans ce manuel correspondent à Windows 10 ou OS X El Capitan sauf mention contraire.
- Les écrans et éléments de menu du panneau de commande peuvent varier selon les paramètres et situations.

### **Références du système d'exploitation**

#### **Windows**

Dans ce manuel, les termes « Windows 10 », « Windows 8.1 », « Windows 8 », « Windows 7 », « Windows Vista »,« Windows XP », « Windows Server 2016 », « Windows Server 2012 R2 », « Windows Server 2012 », « Windows Server 2008 R2 », « Windows Server2008 », « Windows Server 2003 R2 » et « Windows Server 2003 » font référence aux systèmes d'exploitation suivants. De plus, « Windows » est utilisé pour faire référence à toutes les versions.

- Système d'exploitation Microsoft® Windows® 10
- Système d'exploitation Microsoft® Windows® 8.1
- Système d'exploitation Microsoft® Windows® 8
- Système d'exploitation Microsoft® Windows® 7
- Système d'exploitation Microsoft® Vista®
- Système d'exploitation Microsoft® Windows® XP
- Système d'exploitation Microsoft® Windows® XP Professional x64 Edition
- Système d'exploitation Microsoft® Windows Server® 2016
- Système d'exploitation Microsoft® Windows Server® 2012  $R<sub>2</sub>$
- Système d'exploitation Microsoft® Windows Server® 2012
- Système d'exploitation Microsoft® Windows Server® 2008 R2
- Système d'exploitation Microsoft® Windows Server® 2008
- Système d'exploitation Microsoft® Windows Server® 2003  $R<sub>2</sub>$
- Système d'exploitation Microsoft® Windows Server® 2003

#### **Mac OS**

Dans ce manuel, « Mac OS » est utilisé pour faire référence à macOS Sierra, OS X El Capitan, OS X Yosemite, OS X Mavericks, OS X Mountain Lion, Mac OS X v10.7.x et Mac OS X v10.6.8.

## <span id="page-3-0"></span>**Nom et fonction des pièces**

### **Face avant/droite**

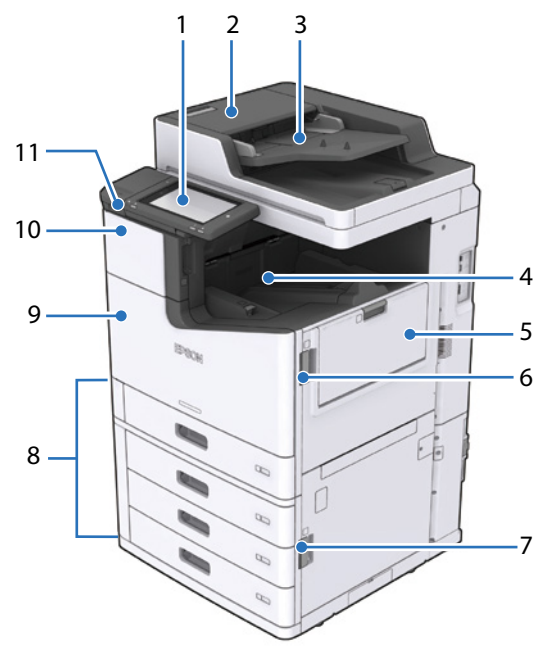

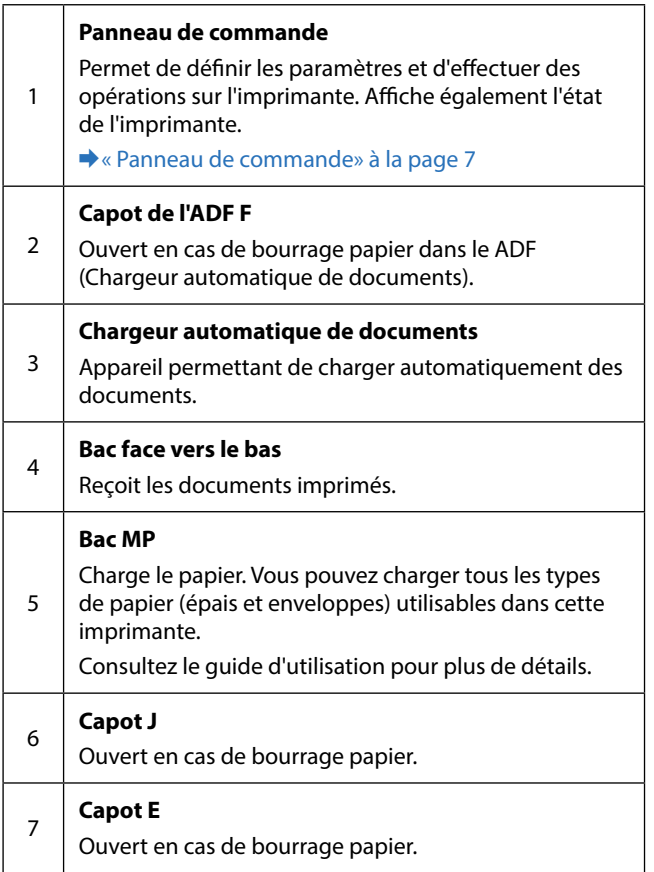

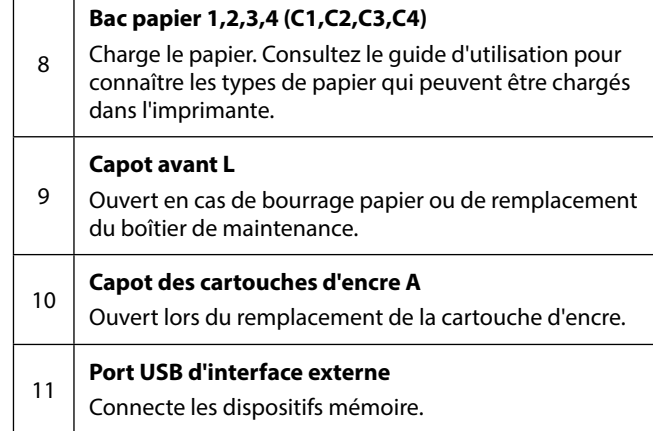

### **Face avant/gauche**

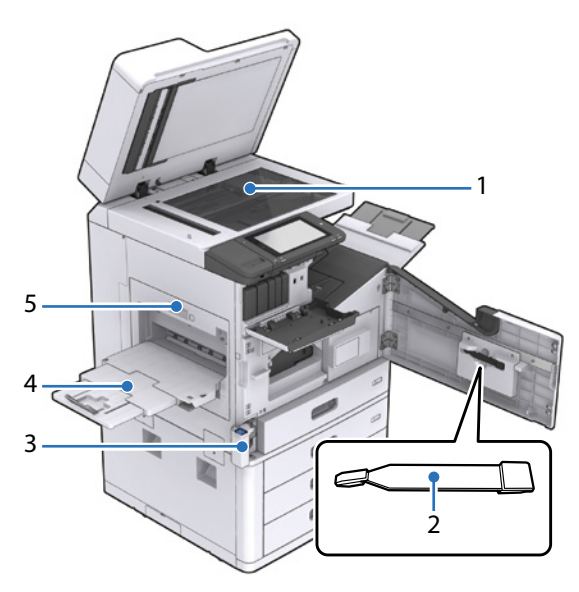

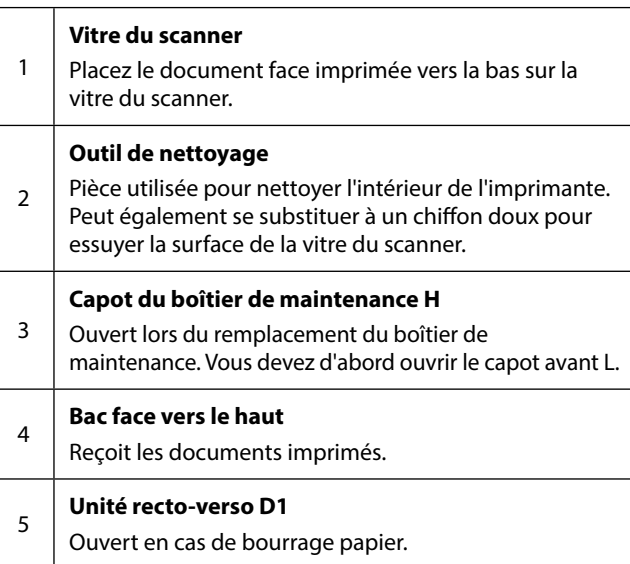

### <span id="page-4-0"></span>**Face arrière/droite**

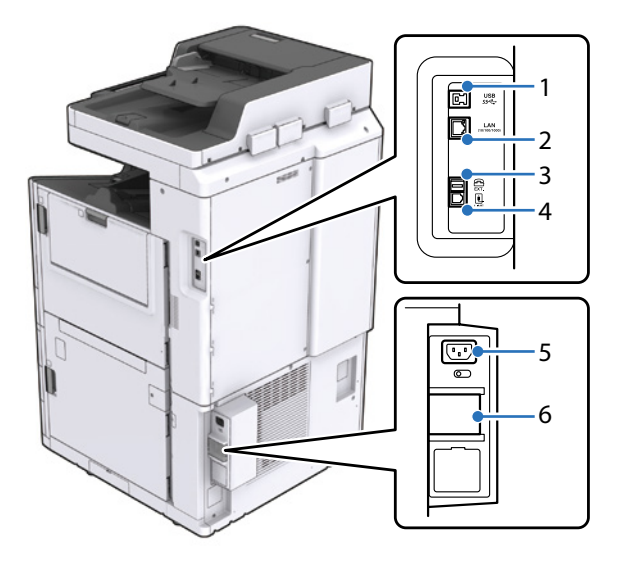

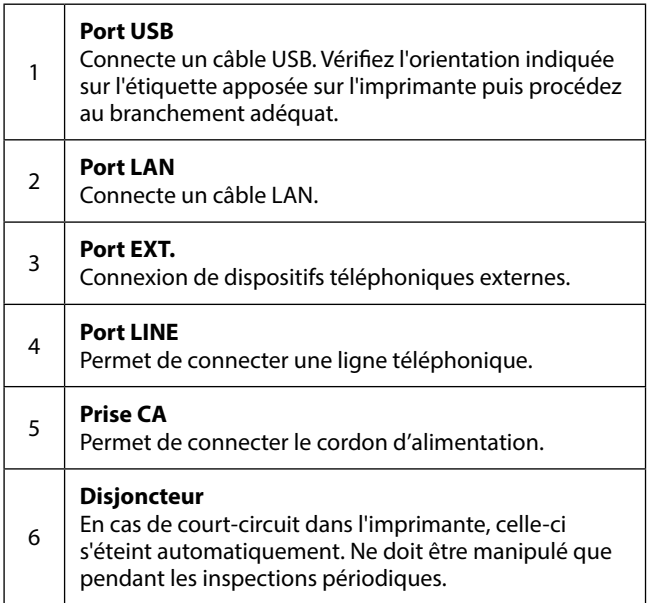

### **Avec accessoires en option installés**

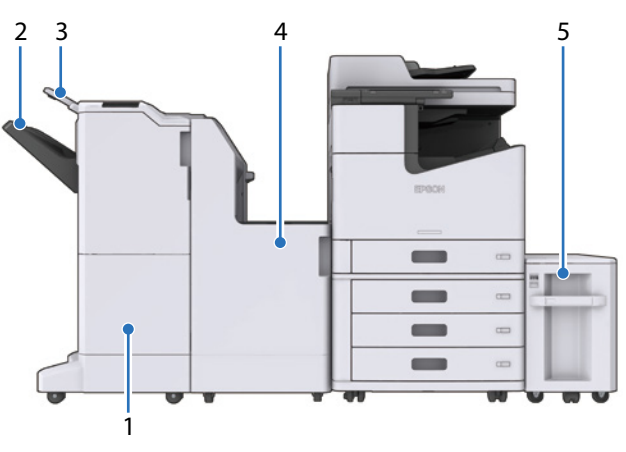

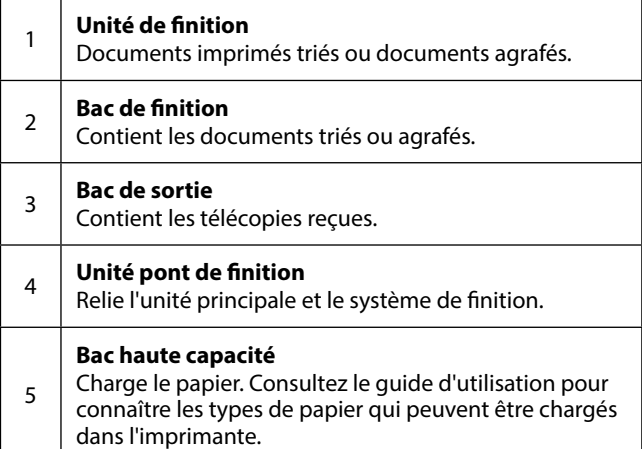

## <span id="page-5-0"></span>**Mise sous tension/ hors tension**

### **Mise sous tension**

Pour mettre l'imprimante sous tension, appuyez sur le bouton d'alimentation du panneau de commande. Maintenez le bouton d'alimentation enfoncé jusqu'à ce que l'écran LCD s'affiche. Une fois le démarrage terminé, l'écran d'accueil s'affiche.

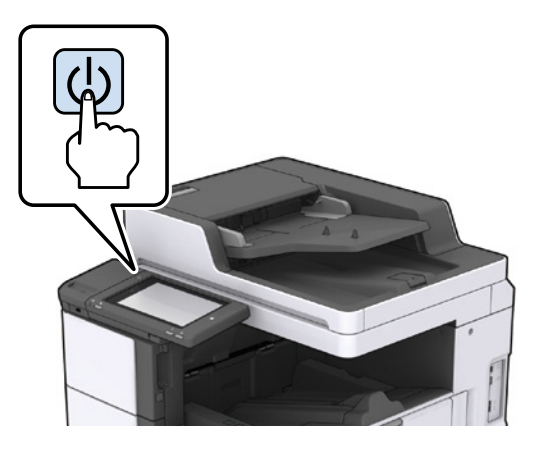

*Remarque : Avant de procéder à la mise sous tension, vérifiez que le disjoncteur est enclenché.* 

### **Mise hors tension**

Appuyez sur le bouton d'alimentation, puis suivez les instructions à l'écran pour mettre l'imprimante hors tension.

### **g** *Important* :

- • *Ne débranchez pas directement le cordon d'alimentation et ne mettez pas l'imprimante hors tension à l'aide du disjoncteur.*
- *Lorsque vous débranchez le cordon d'alimentation, attendez que le voyant d'alimentation s'éteigne et que le panneau de commande ait disparu.*

## <span id="page-6-1"></span><span id="page-6-0"></span>**Panneau de commande**

### **Nom des éléments du panneau de commande**

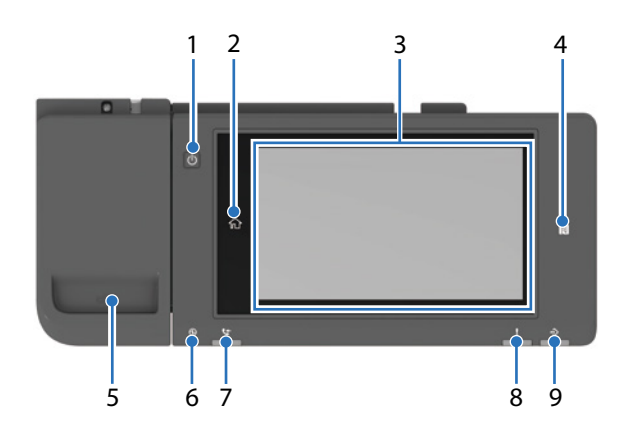

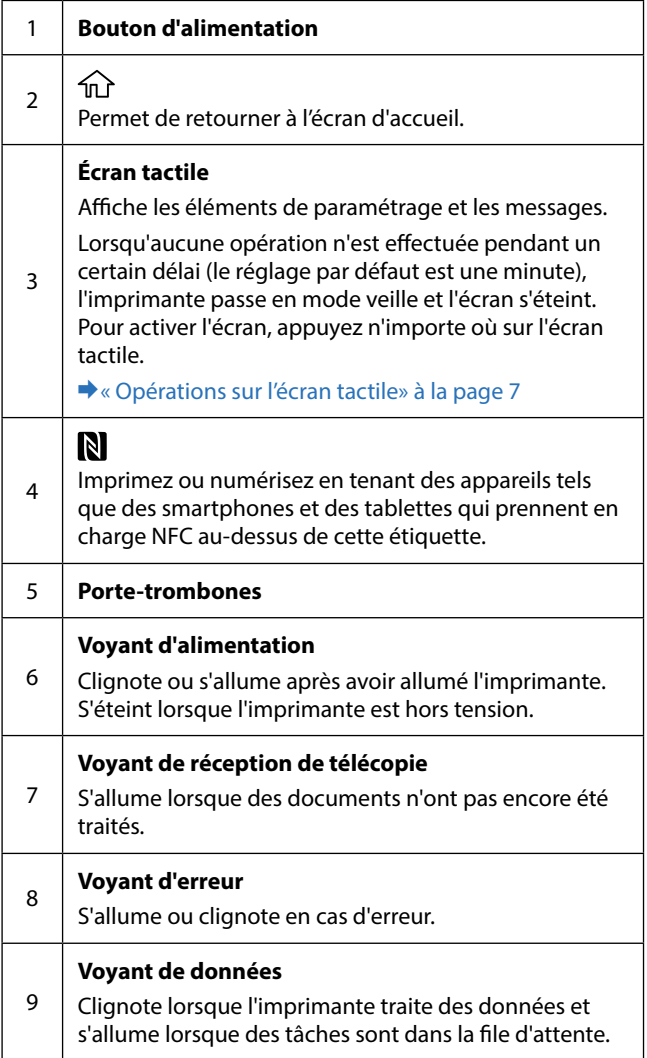

### <span id="page-6-2"></span>**Opérations sur l'écran tactile**

Vous pouvez effectuer les opérations suivantes sur l'écran tactile.

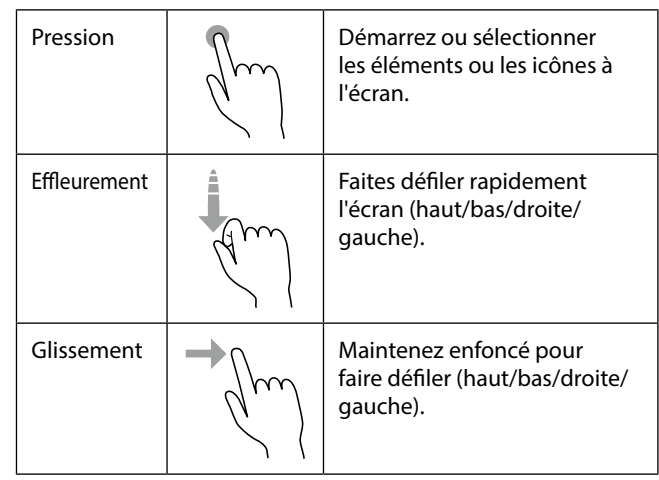

### <span id="page-7-0"></span>**Écran d'accueil**

Fonctions principales sur l'écran d'accueil.

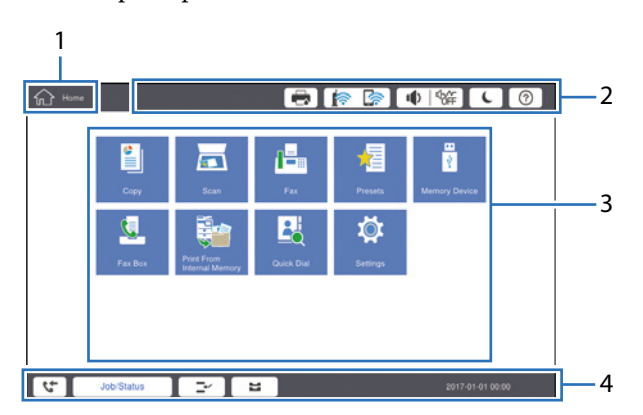

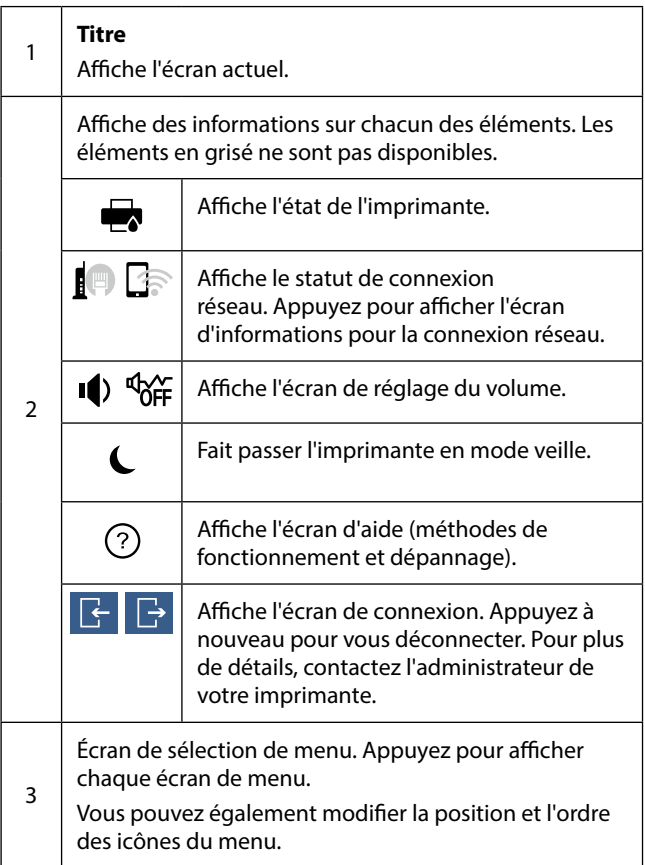

Affiche des informations sur les tâches et l'état de l'imprimante. Le contenu de l'écran change en fonction de l'état de l'imprimante.

### $\mathbf{t}$

Affiche le nombre de télécopies qui n'ont pas encore été traitées. Appuyez pour afficher la liste des télécopies.

#### **État des tâches**

Affiche le nombre de tâches en cours d'exécution ou en file d'attente.

### $\rightarrow$

Appuyez pour suspendre la tâche d'impression en cours et interrompre une autre tâche à imprimer.

#### 出

4

Appuyez pour définir le type de papier et la taille du papier pour les bacs papier et le bac MP.

#### **Informations d'interruption/Informations d'erreur/ Nom de la tâche/Télécopie non lue**

Affiche l'état de l'imprimante, tel qu'interruption, erreur, tâche en cours et télécopies non traitées.

#### **Bouton d'arrêt**

Appuyez pour interrompre la tâche en cours.

#### **Horloge**

Affiche l'heure en cours lorsque l'imprimante n'affiche aucun état.

## <span id="page-8-0"></span>**Écran de menu**

Disposition générale des écrans de menu types.

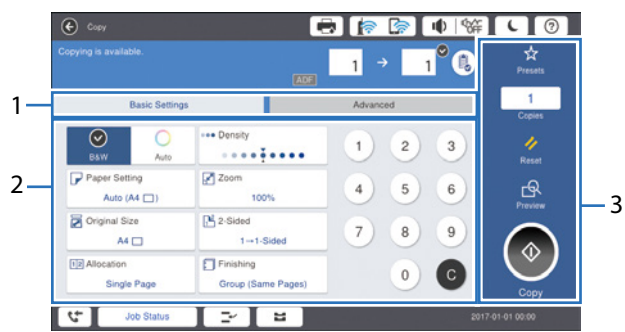

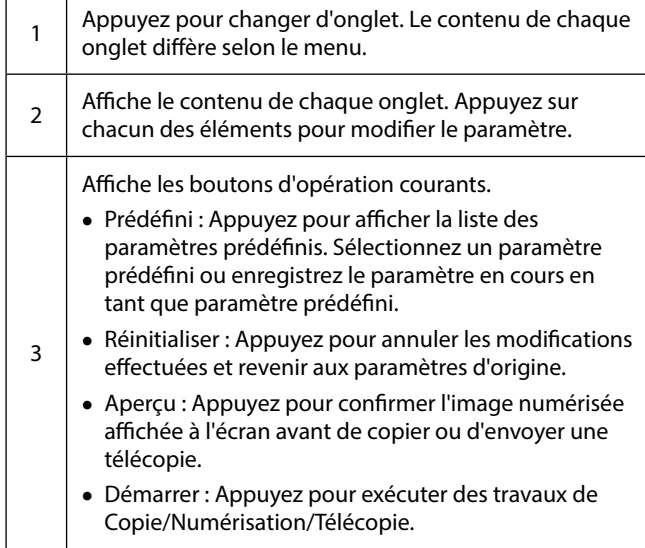

## <span id="page-9-0"></span>**Préparation du logiciel/ Connexion à un ordinateur**

**A**

**B**

### **Windows**

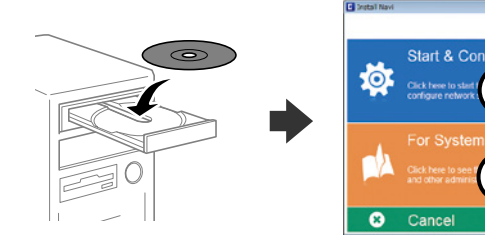

Insérez le CD, puis sélectionnez A ou B.

### *Remarque :*

*Si une alerte de pare-feu est affichée, autorisez l'accès pour les applications Epson.*

### **Pas de lecteur CD/DVD Mac OS**

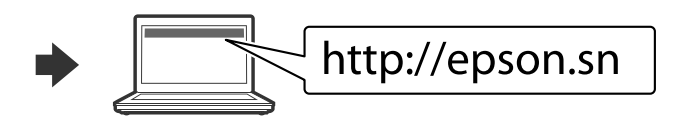

Consultez le site Web pour démarrer le processus de configuration, installer le logiciel et configurer les paramètres réseau.

### **iOS/Android**

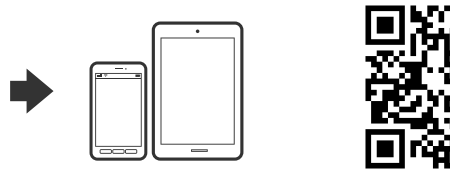

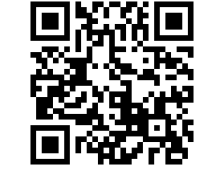

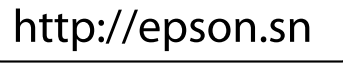

Consultez le site Web pour démarrer le processus de configuration, installer le logiciel et configurer les paramètres réseau.

### **Epson Connect**

Avec votre appareil mobile, vous pouvez imprimer depuis n'importe quel endroit dans le monde sur votre imprimante compatible Epson Connect. Consultez le site Web pour plus d'informations.

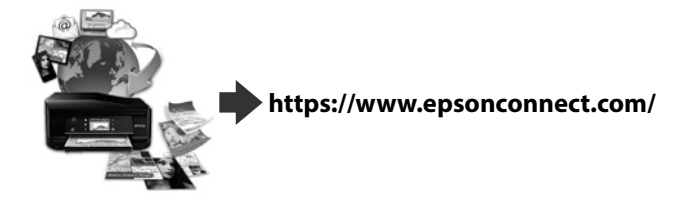